# *Vasvra ('Quiz')*

Met die vasvra-aktiwiteit kan dosente 'n vasvra opstel wat uit verskillende soorte vrae bestaan, byvoorbeeld veelkeusevrae, afparingsvrae, kortvrae en syfervrae. Dieselfde vasvra kan verskeie keer gedoen word deur die vrae te skommel of lukraak uit die voorraad vrae te kies. Jy kan ook 'n tydbeperking stel.

Elke probeerslag word vanself bepunt (met die uitsondering van langvrae), en die puntetelling in die punteboek aangeteken. Dosente kan besluit of – en, indien wel, wanneer – wenke, terugvoer en die korrekte antwoorde aan studente verskaf word.

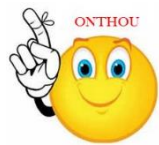

## **Waarvoor 'n vasvra nuttig is:**

- as kursuseksamen
- as minitoets vir leesopdragte of wanneer 'n onderwerp afgehandel is
- as oefening vir die eksamen aan die hand van vrae uit vorige eksamens
- as 'n manier om onmiddellike terugvoer oor prestasie te lewer
- as selfassessering
- $\triangleright$  Stap 1: Turn editing on
- + Add an activity or resource **Stap 2:**
- **Stap 3:** Klik op 'Quiz'.
- **Stap 4:** Vul die 'Name'- en die 'Description'-veld vir die vasvra in.

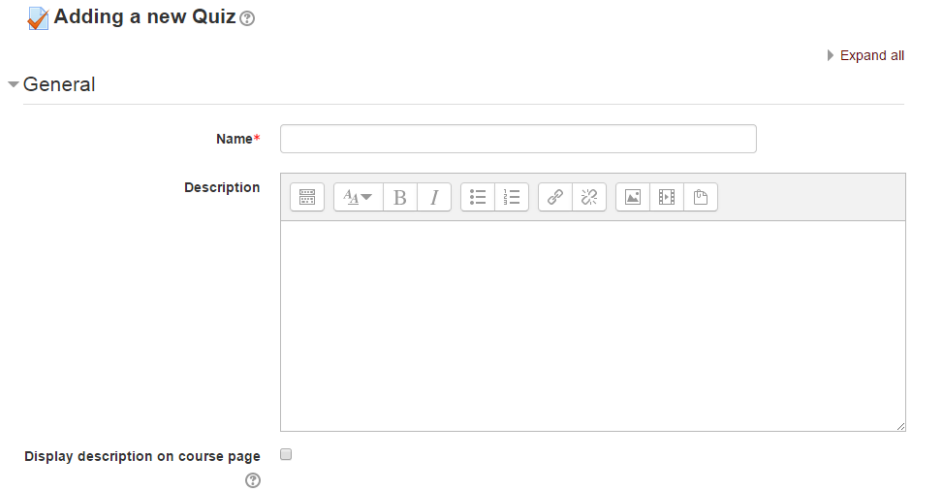

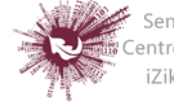

#### **Stap 5:** Stel 'n tydbeperking en aktiveer die datums waarop die vasvra oopgestel en afgesluit

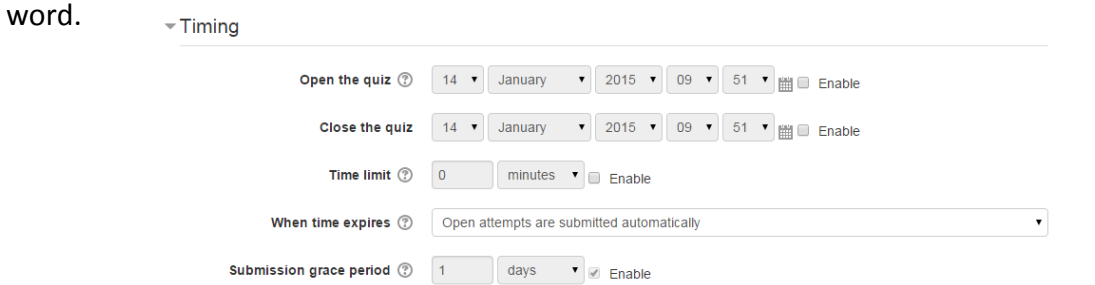

#### **Stap 6: Klik op 'Grade'.**

#### **'Grade category'**

As die punteboek in kategorieë verdeel is, kies die een waaronder die vasvra moet ressorteer.

#### **'Attempts allowed'**

Studente kan toegelaat word om dieselfde vasvra verskeie keer te doen. Dit mag help dat die afneem van die vasvra 'n proses raak wat eerder opvoedkundig van aard is as bloot 'n assesseringsmetode. As die vasvra lukraak hersaamgestel word, kry studente 'n nuwe weergawe met elke probeerslag. Dit gee nuttige oefening.

**Let wel:**

Dosente kan die toegelate aantal probeerslae vir verskillende groepe of gebruikers verander deur in die 'Administration'-blok vir die vasvra op óf 'Group override' óf 'User override' te klik.

#### **'Grading method'**

As verskeie probeerslae toegelaat word , is daar verskillende maniere waarop jy bepunting kan gebruik om 'n student se finale punt vir die vasvra te bereken:

– 'Highest grade' beteken die hoogste telling uit al die probeerslae word as die finale punt geneem.

– 'Average grade' beteken die gemiddelde telling van al die probeerslae saam word as die finale punt geneem.

– 'First grade' beteken die telling wat met die eerste probeerslag behaal is, word as die finale punt geneem.

– 'Last grade' beteken die telling wat met die heel laaste probeerslag behaal is, word alleen as die finale punt geneem

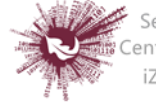

## **Stap 7:** Klik op 'Layout'.

# **'Question order**'

'Shuffled randomly' beteken die volgorde van die vrae in die vasvra sal lukraak geskommel word elke keer wat 'n student 'n nuwe probeerslag aanwend. Die bedoeling is om dit effens moeiliker vir studente te maak om by mekaar af te skryf.

# **'New page'**

Vir 'n langer weergawe is dit sinvol om die vasvra oor verskeie bladsye te laat strek deur die aantal vrae per bladsy te beperk. Wanneer vrae dan bygevoeg word, sal bladsyverdelings vanself ingevoeg word volgens die keuse wat jy hier maak. Jy kan egter ook later aan, op die redigeerbladsy, bladsyverdelings met die hand rondskuif.

 **Let wel:** Verstellings aan hierdie keuse beïnvloed geensins die vrae wat alreeds op die vasvra ingevoeg is nie; dit geld net vir vrae wat agterna bykom. As jy die bladsyverdelings in 'n bestaande vasvra wil verskuif, gaan na die 'Editing'-skerm vir die vasvra, merk die 'Show page breaks'-afmerkblokkie en gebruik dan die pagineerkontrole.

## **'Navigation method**'

Deur 'Sequential' eerder as 'Free' te kies, dwing die dosent die student om in vaste volgorde deur die vrae te werk, sonder om na 'n vroeëre vraag te kan teruggaan of na 'n vraag verder aan te spring.

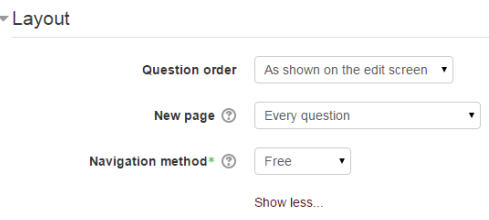

**Stap 8:** Klik op 'Question behaviour'.

# **'Shuffle within questions'**

'Yes' beteken dat gedeeltes van vrae lukraak rondgeskuif sal word elke keer wanneer 'n student die vasvra doen.

## **'Each attempt builds on the last'**

As studente verskeie keer mag probeer en 'Yes' is hier afgemerk, sal die uitslag van die vorige probeerslag by elke nuwe probeerslag ingewerk word. Sodoende kan studente met elke nuwe probeerslag fokus op die vrae wat hulle die vorige keer

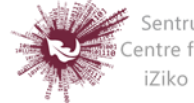

verkeerd beantwoord het. As jy hierdie opsie gekies het, word dieselfde vrae in dieselfde volgorde gestel elke keer wat die bepaalde student die vasvra doen, al is lukrake skommeling dalk elders gekies. As elke probeerslag met 'n vars vasvra gedoen moet word, merk 'No' by hierdie keuse.

**Stap 9:** Klik op 'Review options'.

Hierdie afdeling beheer die inligting wat aan studente verskaf word wanneer hulle hulle vorige probeerslae met die vasvra hersien sowel as gedurende die probeerslag in die aanpasmodus. Die opsies is in 'n matriks met afmerkblokkies vervat.

## **Die volgende soorte inligting kan beheer word:**

## **'The attempt'**

Toon hoe die student elke vraag beantwoord het.

## **'Whether correct'**

Toon by elke vraag of die student se antwoord reg of verkeerd is.

**'Marks'**

Maak die telling bekend wat aan die student toegeken is, en die punt vir die vasvra.

## **'Specific feedback'**

Verskaf die terugvoer wat as reaksie op die antwoord ingevoer is toe die vraag by die vasvra bygevoeg is. Die reaksie op elke antwoord kan terugvoer op regte sowel as verkeerde antwoorde bevat.

# **'General feedback'**

Verskaf die algemene opmerking wat as terugvoer op die hele vraag ingevoer is toe die vraag in die vasvra opgeneem is. Die algemene terugvoer kan gebruik word om die studente 'n aanduiding te gee van die kennis wat met die vraag getoets is.

## **'Right answer'**

Verskaf die regte antwoord op elke vraag, ongeag of die student reg of verkeerd

geantwoord het.

# **'Overall feedback'**

Verskaf terugvoer oor die hele vasvra ooreenkomstig die keuses wat vir die vasvra

ingevoer is.

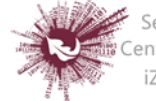

By elk van die items hier bo kan 'n mens die tydraamwerk vasstel wanneer studente die betrokke inligting sal ontvang:

# **'During the attempt'**

Dit is beskikbaar slegs as die volgende opsies by 'How questions behave' afgemerk is: 'Immediate feedback', 'Feedback with CBM' en 'Interactive with multiple tries'. As een van hierdie opsies gekies is, sal daar 'Check' onderaan die antwoord verskyn. Deur daarop te klik, lewer die student die antwoord in en ontvang dan dadelik terugvoer.

## **'Immediately after the attempt'**

Dit wil sê binne twee minute nadat die student op 'Submit all and finish' geklik het.

## **'Later, while the quiz is still open'**

Dit wil sê na twee minute maar voor die sluitingsdatum. (As die vasvra nie 'n sluitingsdatum het nie, duur hierdie fase onbepaald voort).

## **'After the quiz is closed'**

Dit beteken presies wat daar staan. (Met 'n vasvra sonder sluitingsdatum bereik 'n mens vanselfsprekend nooit hierdie punt nie.)

- **Stap 10:** Hierdie afdeling beheer die inligting wat aan studente verskaf word wanneer hulle hulle vorige probeerslae met die vasvra hersien sowel as gedurende die probeerslag in die aanpasmodus.
- **'The attempt':** Toon hoe die student elke vraag beantwoord het.
- **'Whether correct':** Toon by elke vraag of die student se antwoord reg of verkeerd is.
- **'Marks':** Verskaf die telling wat aan die student toegeken is, en die punt vir die vasvra.
- **'Specific feedback':** Verskaf die terugvoer wat as reaksie op die antwoord ingevoer is toe die vraag by die vasvra bygevoeg is. Die reaksie op elke antwoord kan terugvoer op regte sowel as verkeerde antwoorde bevat.
- **'General feedback':** Verskaf die algemene opmerking wat as terugvoer op die hele vraag ingevoer is toe die vraag in die vasvra opgeneem is. Die algemene terugvoer kan gebruik word om studente 'n aanduiding te gee van die kennis wat met die vraag getoets is.

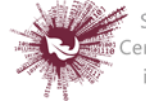

- **'Right answer':** Verskaf die regte antwoord op elke vraag, ongeag of die student reg of verkeerd geantwoord het.
- **'Overall feedback':** Verskaf terugvoer oor die hele vasvra ooreenkomstig die keuses

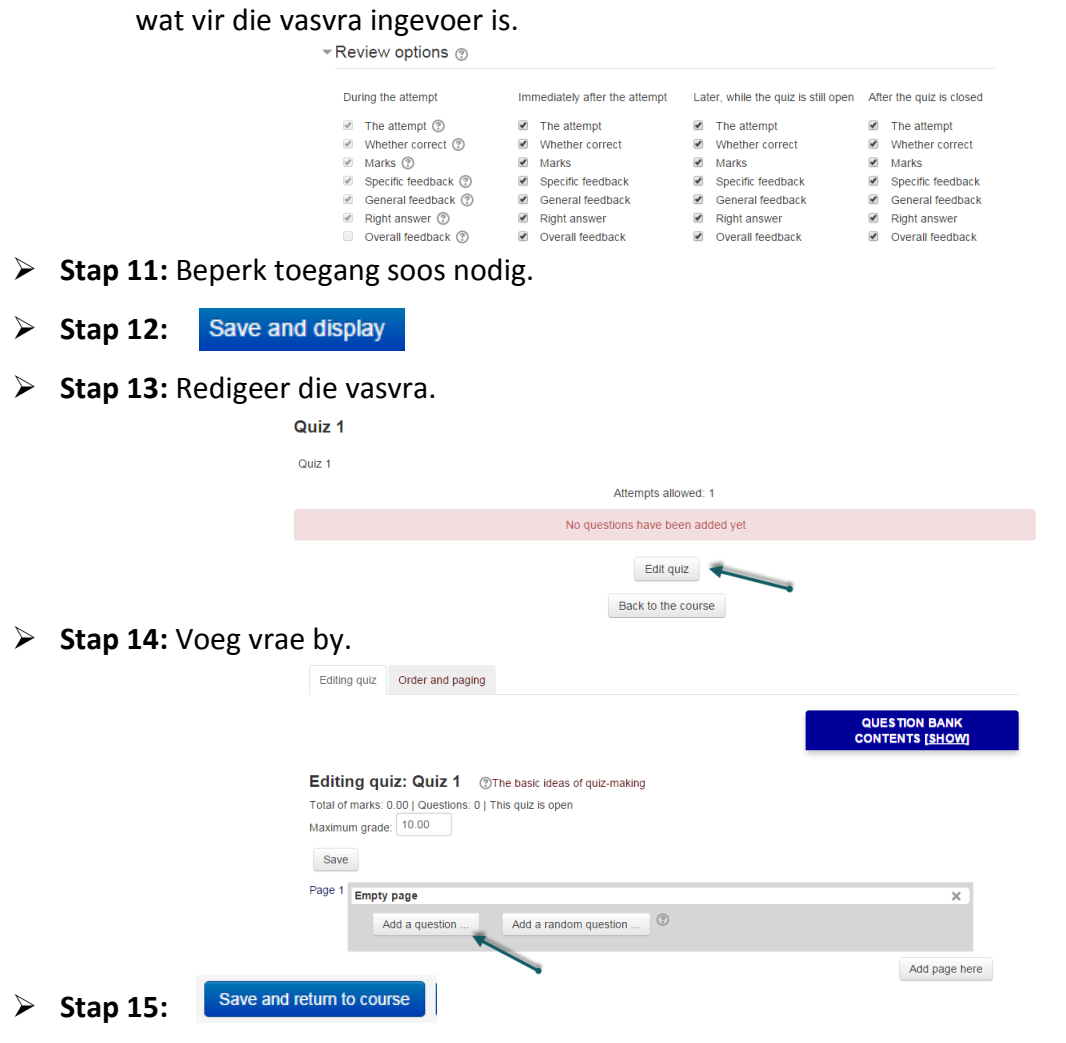

**Geen deel van hierdie dokument mag gereproduseer of versprei word in enige vorm of op enige manier, of gestoor word in 'n databasis of herwinning stelsel sonder die vooraf skriftelike toestemming van die Sentrum vir Leertegnologieë, Universiteit Stellenbosch, nie.**

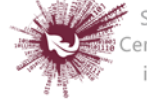

Sentrum vir Leertegnologieë<br>Centre for Learning Technologies<br>IZiko lokuFunda ezobuGcisa